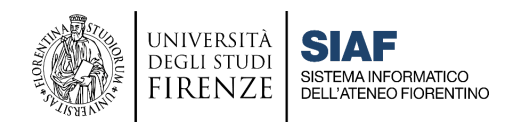

(luglio 2022)

# GLI STRUMENTI DI UNIFI A SUPPORTO DELLA DIDATTICA

**cliccare sul titolo per accedere alla sezione desiderata**

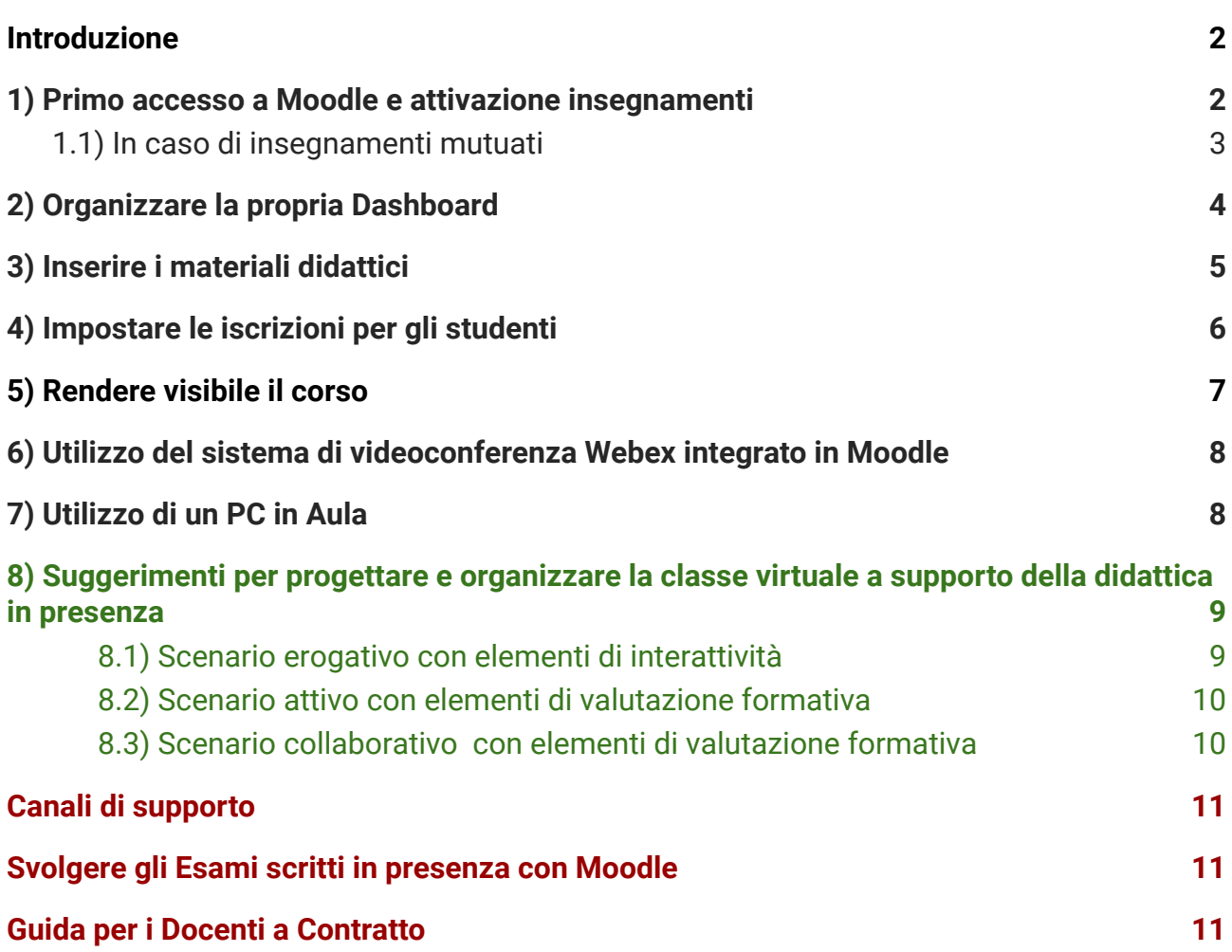

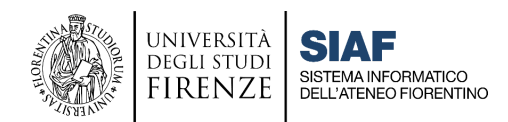

### <span id="page-1-0"></span>**Introduzione**

Con la fine dell'emergenza sanitaria, la didattica torna in presenza avvalendosi del supporto della **piattaforma elearning Moodle** come arricchimento della didattica tradizionale.

Si raccomanda pertanto **l'attivazione della classe virtuale nella piattaforma Moodle** dove gli studenti potranno iscriversi ai corsi, consultare i materiali didattici e svolgere attività didattiche online.

Resterà disponibile il sistema di video conferenza Webex tramite il connettore Moodle-Webex per eventuali specifiche necessità, legate all'emergenza o a percorsi di sperimentazione finalizzati al miglioramento della didattica.

Per accedere alla piattaforma MOODLE è indispensabile essere dotati di MATRICOLA e PASSWORD Unifi. Le credenziali per Webex invece sono quelle di accesso alla GSuite (mail istituzionale e password): sono abilitati a utilizzare Webex solo coloro che risultano avere un incarico di docenza attivo, i collaboratori ed esperti linguistici (CEL) e i dottorandi.

### <span id="page-1-1"></span>**1) Primo accesso a Moodle e attivazione insegnamenti**

I docenti dotati di matricola e password Unifi possono accedere alla piattaforma **Moodle** di Ateneo al link <https://e-l.unifi.it/> digitando le **credenziali** oppure utilizzando **SPID**.

Occorre cliccare in alto a destra sulla voce **Login** e aprire il pannello di autenticazione. Al primo accesso, verrà chiesto di accettare le politiche del sito.

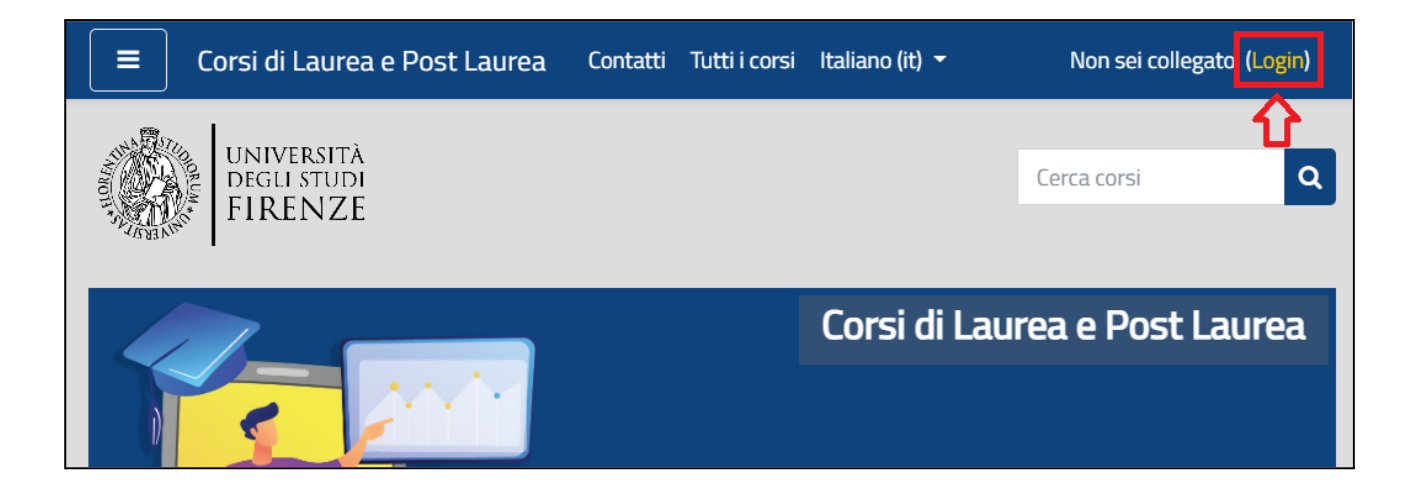

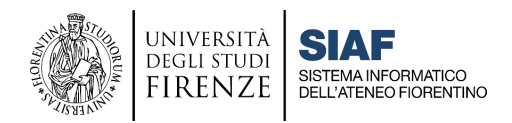

I docenti che hanno un incarico di docenza attivo possono richiedere l'**Attivazione del relativo insegnamento in Moodle**, seguendo le specifiche istruzioni:

- se insegnamento di un CDS accedere al Sistema Attivazione [Insegnamenti ELF01](https://attivazioneinsegnamenti.unifi.it/login)
- se Master/Scuola di Specializzazione/Dottorato/Corso di Perfezionamento/Corso di Aggiornamento/ADE o altre attività didattiche, compilare il [Modulo ELF03](http://www.siaf.unifi.it/vp-110-modulistica.html)

Durante la procedura di attivazione, il docente può richiedere di inserire uno o più codocenti o collaboratori (tutor) e di copiare i contenuti del corso dall'anno precedente (ad eccezione dell'eventuale connettore Moodle-Webex). ATTENZIONE: i collaboratori (tutor) hanno le stesse autorizzazione dei docenti (gestire il materiale, iscrivere i partecipanti, configurare il corso, gestire le iscrizioni, etc.), ma NON possono cancellare o iscrivere altri docenti.

Quando l'insegnamento viene creato, il docente riceve una mail di conferma.

#### <span id="page-2-0"></span>**1.1) In caso di insegnamenti mutuati**

Con il sistema di attivazione, in caso di insegnamenti mutuati, oltre al corso principale saranno attivati tutti gli insegnamenti a esso collegati, ma i materiali saranno di default gestiti solo nell'insegnamento principale.

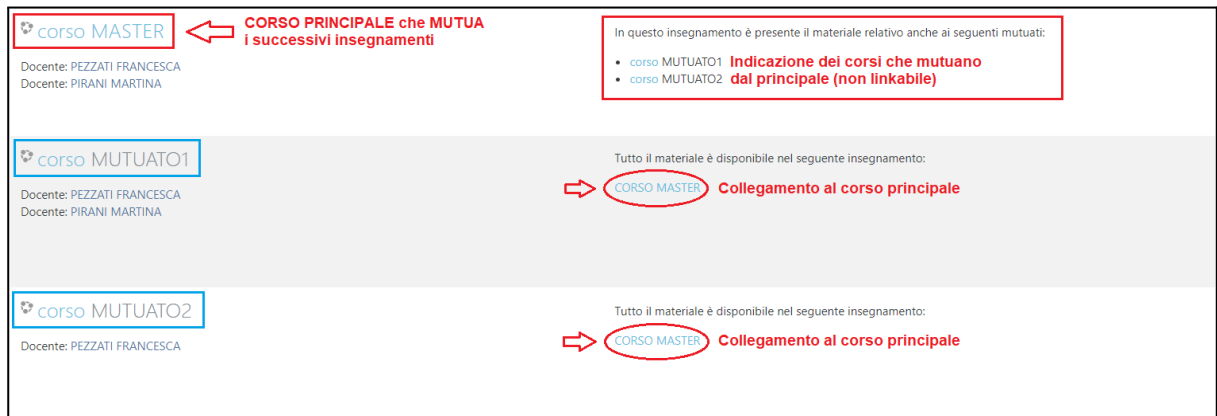

In Moodle verranno creati sia il Master sia gli insegnamenti mutuati a esso collegati. Nell'insegnamento mutuato verranno automaticamente inserite dal sistema le indicazioni per gli studenti che li indirizzeranno all'insegnamento principale in cui il docente inserirà i contenuti e le varie attività .

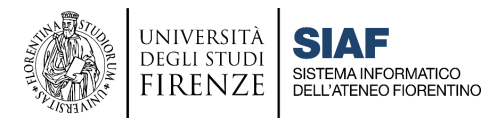

# <span id="page-3-0"></span>**2) Organizzare la propria Dashboard**

Tutorial di riferimento al seguente link: <https://u.garr.it/rv8GE>

La **Dashboard** è la pagina personale dell'utente a cui si accede una volta effettuato il login alla pagina <https://e-l.unifi.it/> per visualizzare i propri corsi. La Dashboard è di fondamentale importanza e per questo è raggiungibile dalla home page in tre diversi punti:

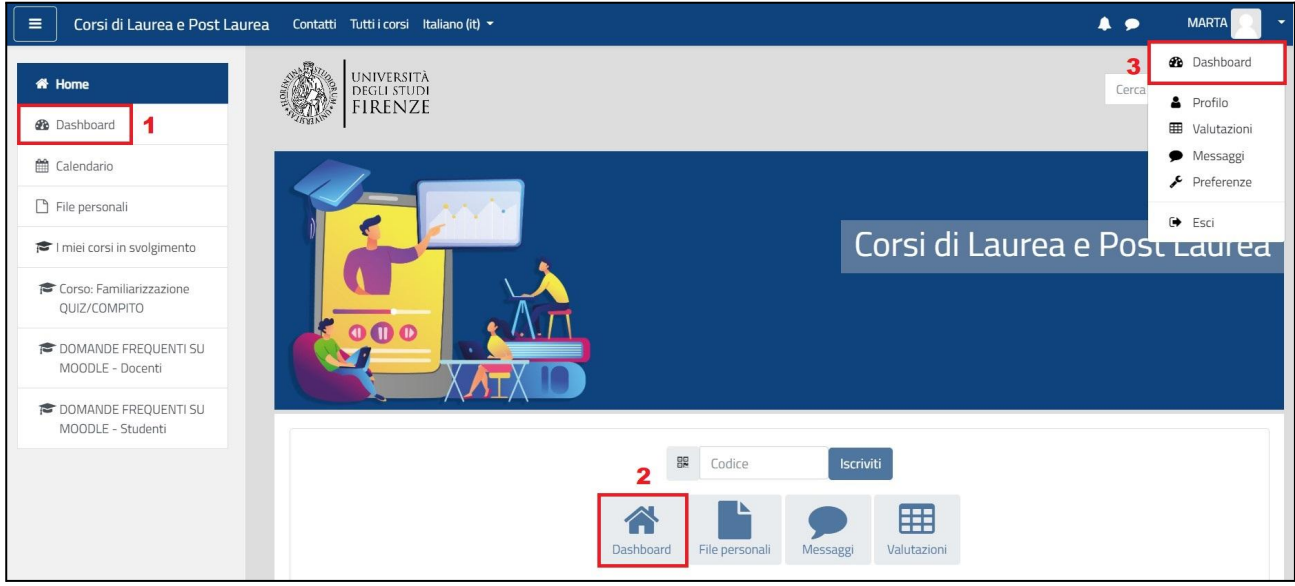

É importante per il docente organizzare la propria Dashboard selezionando le opzioni di visualizzazione dal menù a tendina che permette di scegliere se visualizzare **Tutti** i propri corsi, quelli **In svolgimento**, quelli di prossima attivazione (**Futuri**) oppure quelli **Conclusi**, oppure scegliere di filtrare i corsi in base all'**Anno Accademico**.

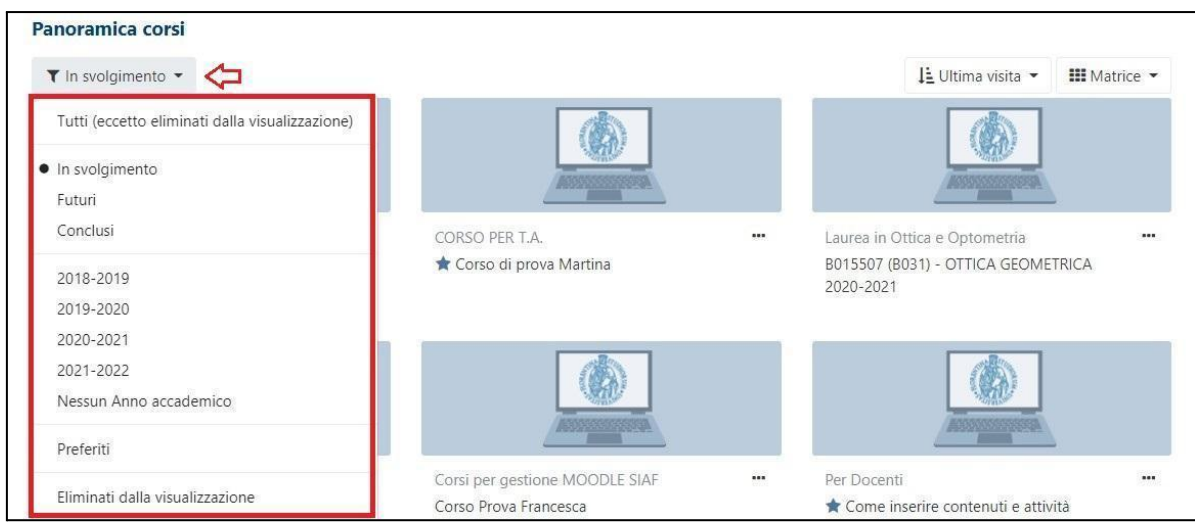

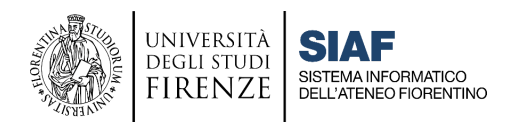

# <span id="page-4-0"></span>**3) Inserire i materiali didattici**

Tutorial di riferimento al seguente link: <https://u.garr.it/EMG04>

Per inserire contenuti nel corso, il docente deve aprire il proprio insegnamento e attivare la modalità di modifica del corso cliccando sull'icona verde nel menù in alto della piattaforma.

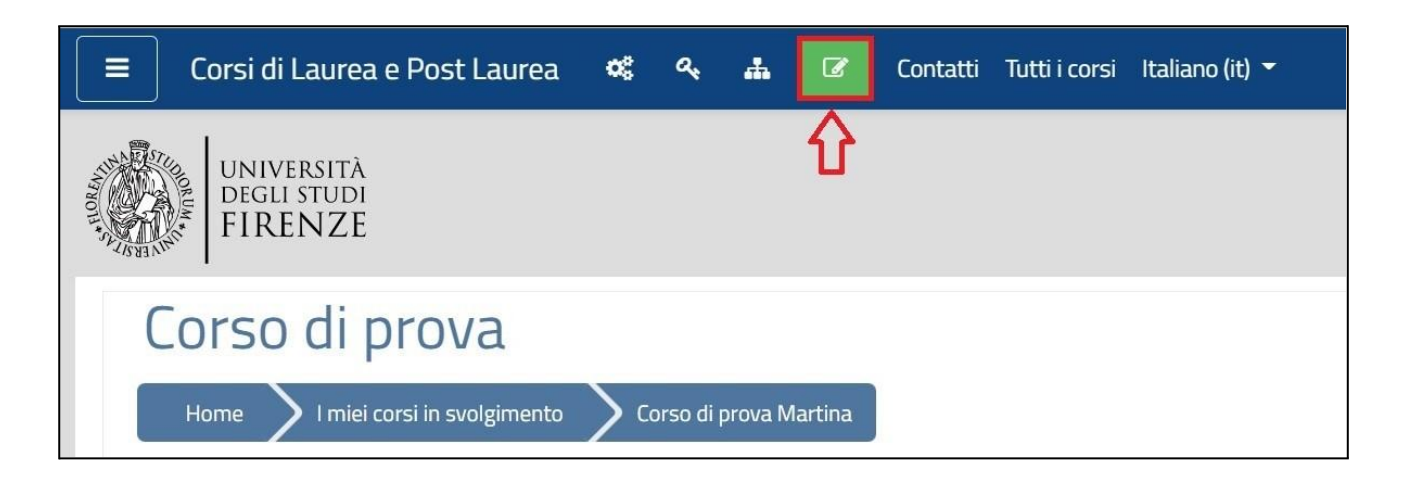

Cliccare sulla voce **"Aggiungi un'attività o una risorsa"**, in corrispondenza della sezione del corso in cui intende inserire i contenuti: nel pannello con l'elenco di risorse e attività, trovare la voce di proprio interesse e selezionarla con doppio click.

Le funzionalità della piattaforma si dividono in due macro tipologie:

- **Risorse:** permettono di inserire nel corso contenuti sia testuali che multimediali, ovvero materiali didattici statici che non richiedono l'interazione da parte dell'utente.
- **Attività:** permettono di gestire attività di varia natura che richiedono l'interazione dell'utente: dalla comunicazione alla valutazione, alla condivisione di contenuti.

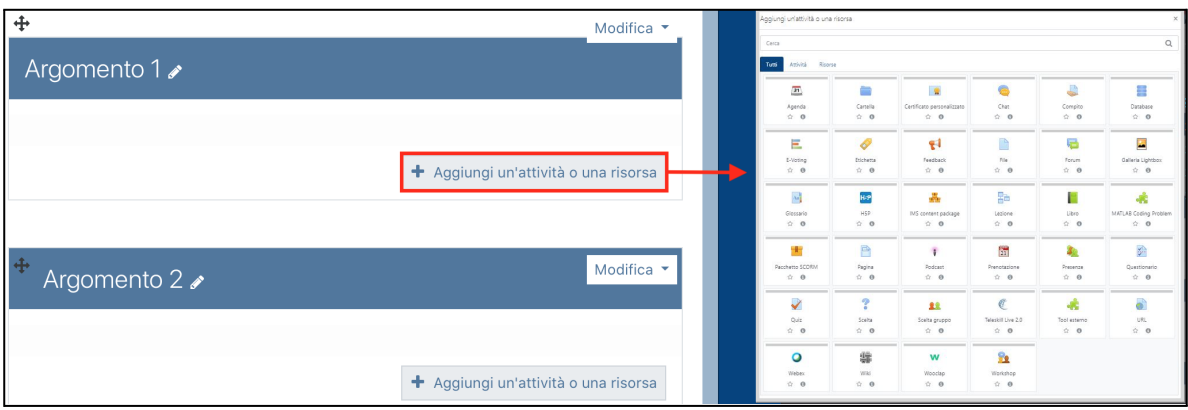

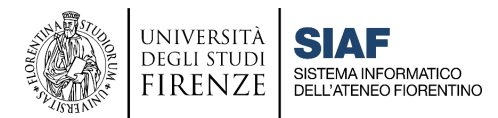

# <span id="page-5-0"></span>**4) Impostare le iscrizioni per gli studenti**

◆ Tutorial di riferimento al seguente link: <https://u.garr.it/DRxOb> (sezione 3)

Il docente entra nel corso e apre il pannello di controllo, cliccando sull'icona a forma di ingranaggio nel menù in alto della piattaforma.

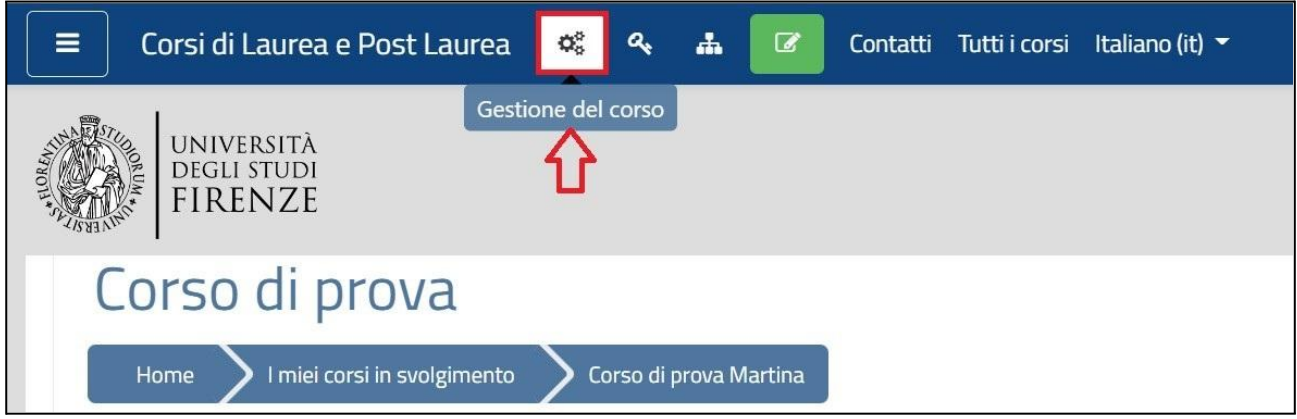

Dal pannello, selezionare prima di tutto la voce **"Metodi di iscrizione"**.

Nella piattaforma Moodle, esistono diversi metodi di iscrizione: l'**Iscrizione Spontanea** consente agli studenti di iscriversi in autonomia a un corso; per attivare l'iscrizione spontanea è sufficiente cliccare sulla corrispondente icona con l'occhio.

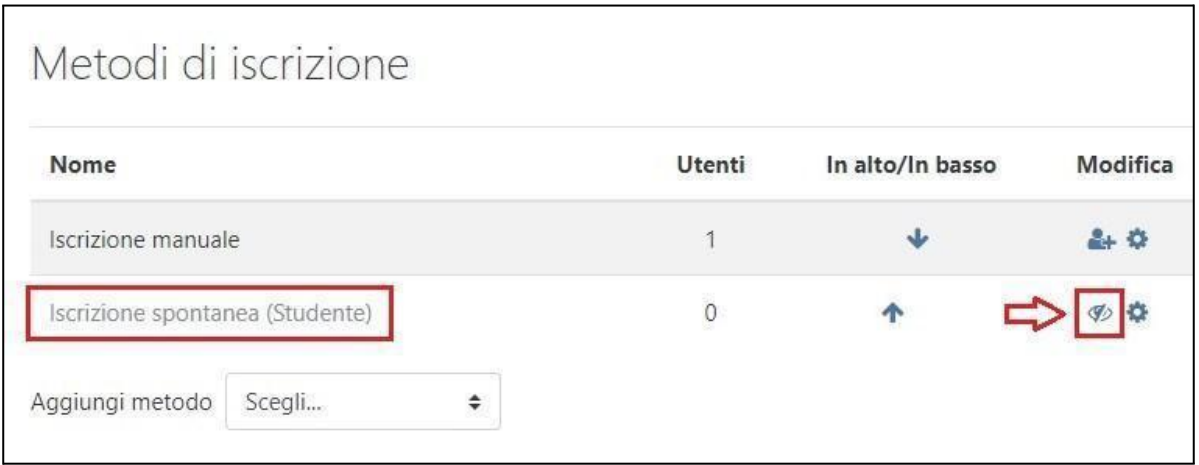

Cliccando invece sull'icona **"ingranaggio"** a destra dell'occhio, è possibile **definire le impostazioni** del metodo di Iscrizione spontanea. In particolare dal pannello di controllo delle impostazioni sarà possibile inserire una **Chiave di Iscrizione**, ovvero una sorta di password che consentirà l'accesso al corso ai soli studenti che ne siano in possesso. Una volta impostata, agli studenti verrà richiesto di inserirla per effettuare l'iscrizione al Corso.

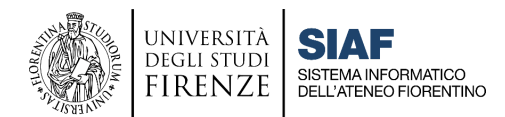

Se si sceglie di NON impostare alcune chiave, qualsiasi studente autenticato in piattaforma potrà iscriversi al Corso.

Tra i metodi d'iscrizione che possono essere aggiunti si trova l'**Accesso Ospiti**. Se abilitato, questo metodo permette di vedere i contenuti del corso anche a chi non è iscritto alla piattaforma e al corso ma non di interagire, svolgere attività o accedere all'eventuale Connettore Moodle-Webex. **La modalità Accesso Ospiti prevede l'obbligo di inserire la chiave di accesso scelta dal docente**, che gli ospiti dovranno obbligatoriamente inserire per poter accedere al corso.

Si raccomanda di non inserire una durata per l'iscrizione, altrimenti passato tale termine gli studenti non avranno più accesso ai contenuti.

Per l'attivazione di ulteriori metodi di iscrizioni e di impostazioni avanzate si consiglia di leggere il tutorial [Far iscrivere gli studenti all'insegnamento,](https://e-l.unifi.it/course/view.php?id=7993) sezione 3.

### <span id="page-6-0"></span>**5) Rendere visibile il corso**

Tutorial di riferimento al seguente link: <https://u.garr.it/O54tE> (sezione 4)

Una volta impostati i metodi di iscrizione, completata l'organizzazione del corso e inserito i materiali, il docente dovrà provvedere a rendere il corso visibile agli studenti. Per farlo, occorre accedere nuovamente al pannello di controllo e selezionare la voce "Modifica impostazioni del corso", scegliere Visualizza nel menu a tendina presente in corrispondenza del campo "**Visibilità del corso**".

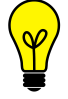

Consigliamo di abilitare e impostare anche la **data di fine corso**: in questo modo, una volta raggiunta la data di fine, il corso rimarrà comunque visibile, ma non sarà più elencato tra i corsi in svolgimento e comparirà nella Dashboard tra i conclusi.

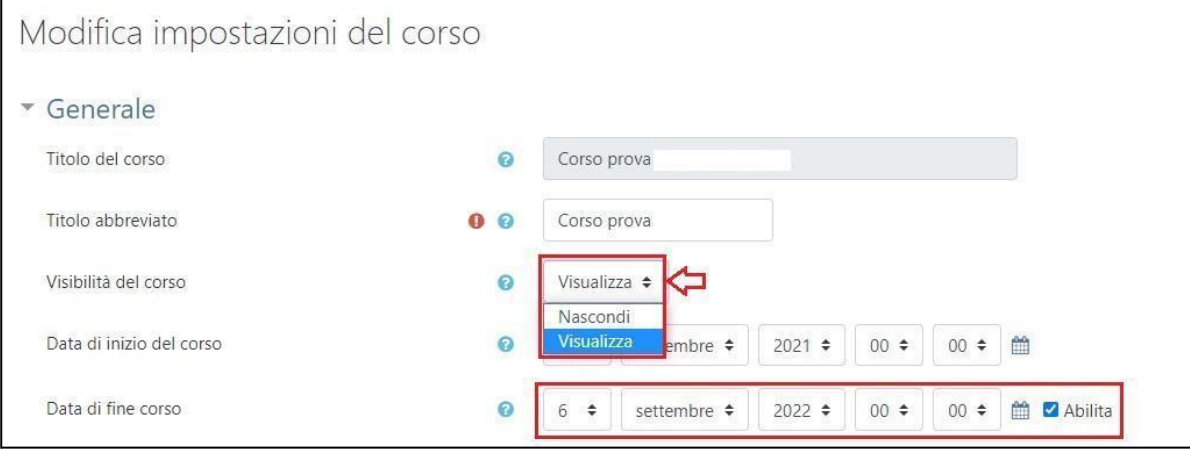

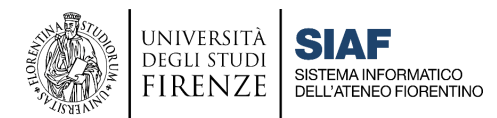

## <span id="page-7-0"></span>**6) Utilizzo del sistema di videoconferenza Webex integrato in Moodle**

Guide e tutorial di riferimento disponibili al link: <https://u.garr.it/cGmbS>

Nel caso in cui per lo svolgimento di una lezione, il docente debba eccezionalmente prevedere anche l'attivazione della modalità a distanza per i motivi ricordati in apertura, potrà utilizzare il sistema di webconference **Cisco Webex integrato in Moodle** attraverso l'utilizzo del **Connettore**: il Connettore deve essere inserito una volta sola per ogni insegnamento, anche nei casi di codocenza.

Per installare il connettore Webex all'interno di Moodle occorre effettuare la procedura per aggiungere un'attività: aprire l'insegnamento, attivare la modifica con il comando verde in alto e cliccare sulla voce **"Aggiungi un'attività o una risorsa"** e nel pannello seguente selezionare l'icona Webex.

Per una maggiore **tutela della proprietà intellettuale e della privacy**, si suggerisce di inserire all'interno dei contenuti mostrati online a lezione una slide con un *disclaimer* che specifica che le lezioni e le relative registrazioni sono materiali didattici a esclusivo uso personale degli aventi diritto. Per approfondimenti si veda la [FAQ D09](https://e-l.unifi.it/mod/glossary/showentry.php?eid=7573)

Il sistema di video-conferenza Webex può essere utilizzato anche per **invitare a partecipare a una lezione un docente esterno a Unifi come ospite o esperto**. In questo caso la Lezione potrà essere programmata anche dalla propria pagina personale raggiungibile all'indirizzo [unifirenze.webex.com,](https://unifirenze.webex.com/) dove sarà disponibile il collegamento da inviare all'ospite per farlo accedere. Si veda in proposito la [FAQ A08](https://e-l.unifi.it/mod/glossary/showentry.php?concept&courseid=0&eid=7210&displayformat=-1).

### <span id="page-7-1"></span>**7) Utilizzo di un PC in Aula**

Nel caso in cui il Docente, per svolgere attività didattica necessiti di un PC, potrà utilizzare un **dispositivo personale** oppure rivolgersi al personale delle portinerie (laddove presenti), per richiedere l'**utilizzo di quelli in dotazione**. Da settembre i PC non saranno infatti più disponibili all'interno delle Aule ma dovranno essere **ritirati presso le portinerie** o essere messi a disposizione dalle scuole.

Una volta in Aula, il Docente che intenda utilizzare un PC (personale o di Ateneo) per fare lezione, dovrà **predisporre la postazione** assicurando correttamente il collegamento:

#### **- del cavo di alimentazione**

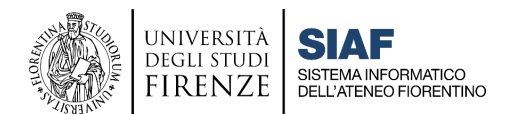

**- del Cavo di rete LAN**

#### **- del Cavo video HDMI o VGA (se presente videoproiettore VGA)**

#### **- del Cavo USB (se presente audio esterno)**

Sarà poi necessario verificare che l'impianto audio video (dove presente) sia su ON e utilizzare il microfono in dotazione all'aula (da ritirare sempre in portineria).

Si ricorda che nel caso di utilizzo di un PC d'Aula in dotazione all'Ateneo sarà necessario **autenticarsi utilizzando le proprie credenziali uniche di Ateneo: MATRICOLA E PASSWORD.**

### <span id="page-8-0"></span>**8) Suggerimenti per progettare e organizzare la classe virtuale a supporto della didattica in presenza**

Di seguito vengono presentati **3 diversi scenari d'uso di Moodle e delle sue attività**, che costituiscono un punto di riferimento per i docenti, al fine di **innovare le pratiche didattiche attraverso il supporto delle tecnologie** in aula e oltre l'aula.

#### **8.1) Scenario erogativo con elementi di interattività**

<span id="page-8-1"></span>In un ambiente didattico di tipo **erogativo** il focus è puntato sui **materiali didattici**, che forniscono ai discenti contenuti strutturati per l'**apprendimento individuale**, che può essere accompagnato da esercizi di autoverifica. Questo approccio è infatti adatto all'acquisizione di conoscenze, basata sulla distribuzione di contenuti digitali (testo, audio o video), in generale a gruppi molto numerosi e prevede un **grado minimale d'interazione** con la classe e con il docente.

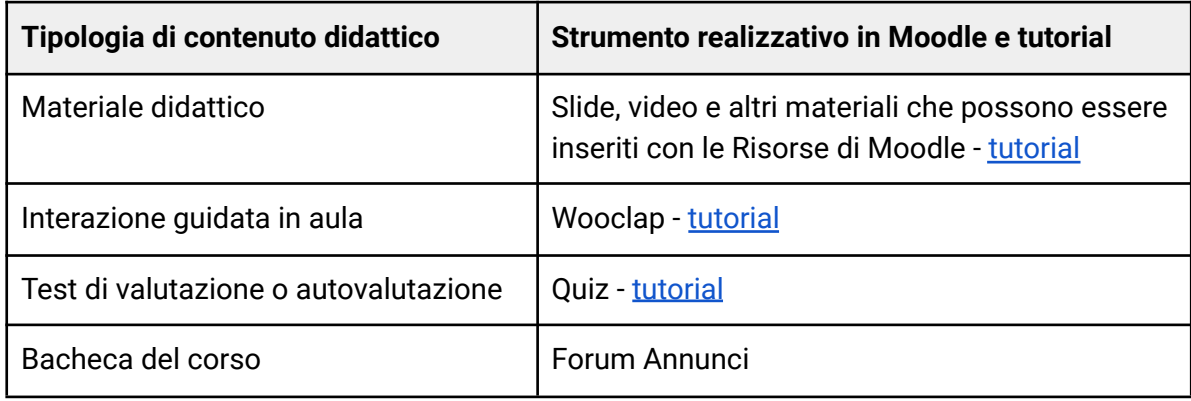

#### **Formati didattici e tecnologie consigliati:**

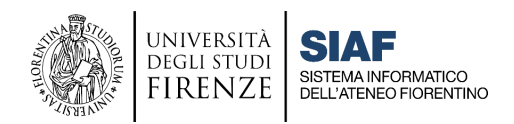

#### **8.2) Scenario attivo con elementi di valutazione formativa**

<span id="page-9-0"></span>In un ambiente didattico di tipo **attivo** il focus è spostato sull'attivazione dello studente che fruendo dei materiali di stimolo è coinvolto in **attività di problem solving guidate**. Questo approccio è infatti adatto all'attivazione critico-riflessiva, basata su attività e risorse fruibili sia a livello individuale che in piccoli gruppi, e prevede **interazioni significative con il docente ed eventualmente tra pari**, in gruppi di media numerosità.

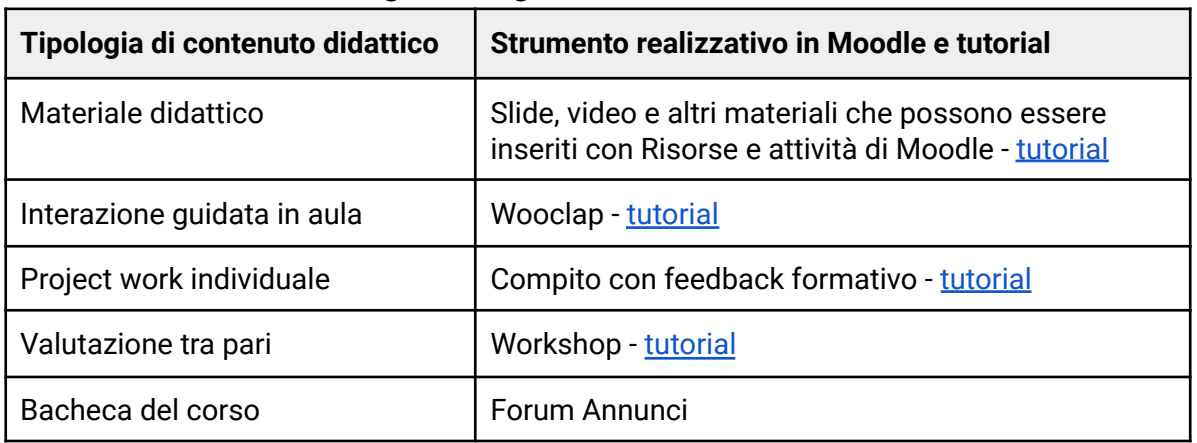

#### **Formati didattici e tecnologie consigliati:**

#### **8.3) Scenario collaborativo con elementi di valutazione formativa**

<span id="page-9-1"></span>In un ambiente didattico di tipo **collaborativo** il focus si sposta sulla dimensione sociale dei processi di apprendimento e sulla rilevanza di **forme di collaborazione interpersonale**; si basa su attività collaborative finalizzate allo sviluppo di di competenze professionali, critico-riflessive e contestualizzate, e prevede **interazioni significative e dense con il docente e pari in piccoli gruppi.**

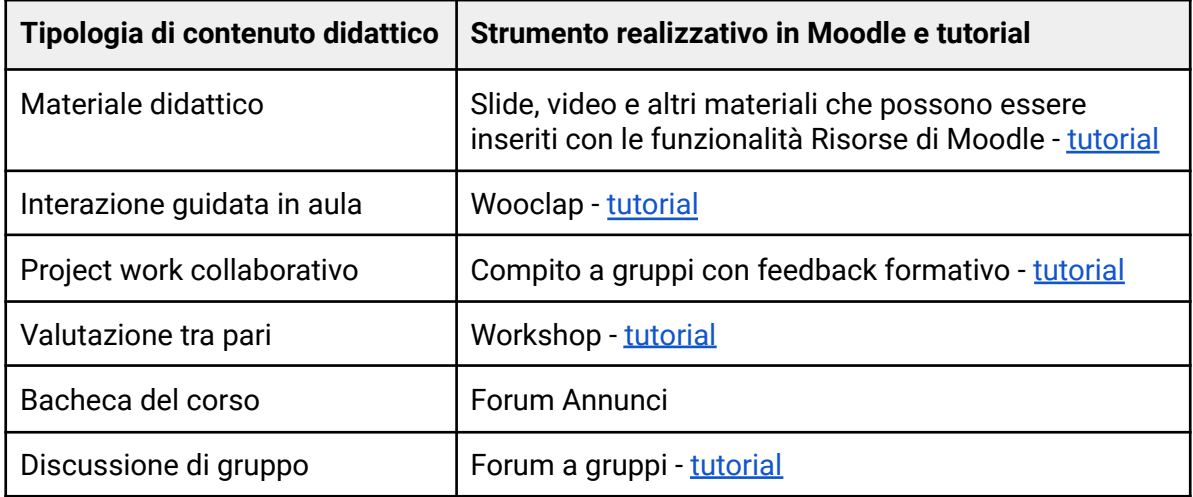

#### **Formati didattici e tecnologie consigliate:**

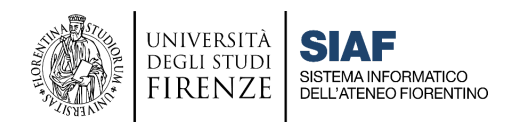

### <span id="page-10-0"></span>**Canali di supporto**

#### **FAQ - [Moodle](https://e-l.unifi.it/mod/page/view.php?id=801460) | FAQ - [Webex](https://e-l.unifi.it/mod/glossary/view.php?id=453790) | Guide e [tutorial](https://e-l.unifi.it/course/index.php?categoryid=758) e [Webinar](https://formperselearning.unifi.it/course/index.php?categoryid=14) per l'utilizzo di Moodle e di altri strumenti didattici**

Il supporto alla didattica viene fornito attraverso i seguenti canali:

- per problemi tecnici su Moodle Portale [Assistenza](https://assistenza.unifi.it/) alla voce Piattaforma Moodle e selezionare poi la voce relativa al problema riscontrato
- per Webex: Portale [Assistenza](https://assistenza.unifi.it/) alla voce Webex
- per credenziali GSuite e posta elettronica Portale [Assistenza](https://assistenza.unifi.it/) alle voci Google workspace/Posta elettronica
- per credenziali di Ateneo (matricola e password): Segreteria didattica della scuola
- per problemi legati a incarichi e offerta formativa: Segreteria didattica della scuola

**Per supporto metodologico alla didattica online Sportello [eLearning](https://formperselearning.unifi.it/mod/scheduler/view.php?id=4392)**

### <span id="page-10-1"></span>**Svolgere gli Esami scritti in presenza con Moodle**

#### **Tutorial di riferimento al seguente link: <https://u.garr.it/rMqzo>**

I docenti che intendano svolgere gli esami di profitto su Moodle devono utilizzare la piattaforma <https://e-val.unifi.it> che è ottimizzata per l'erogazione di test informatizzati con QUIZ e COMPITO.

La piattaforma presenta i seguenti vantaggi:

- semplificazione delle procedure di creazione delle prove lato docente (compito e quiz)
- migliore gestione degli studenti, che possono essere limitati ai soli iscritti all'esame, ovvero organizzati in gruppi in base agli appelli di esame
- mancanza del servizio di messaggistica interna alla piattaforma

I docenti titolari di insegnamento possono attivare un corso sulla Piattaforma per l'erogazione di Test online [e-val.unifi.it](https://e-val.unifi.it/) facendo richiesta tramite il servizio di Attivazione Test Online [ato.unifi.it.](https://ato.unifi.it/) Il tutorial specifico a questo link: <https://u.garr.it/J38zx>

### <span id="page-10-2"></span>**Guida per i Docenti a Contratto**

I Docenti a contratto sono invitati a visionare la Guida [Chiavi](https://www.siaf.unifi.it/upload/sub/e-l/Didel/Chiavi_in_mano_docenti_contratto.pdf) in mano